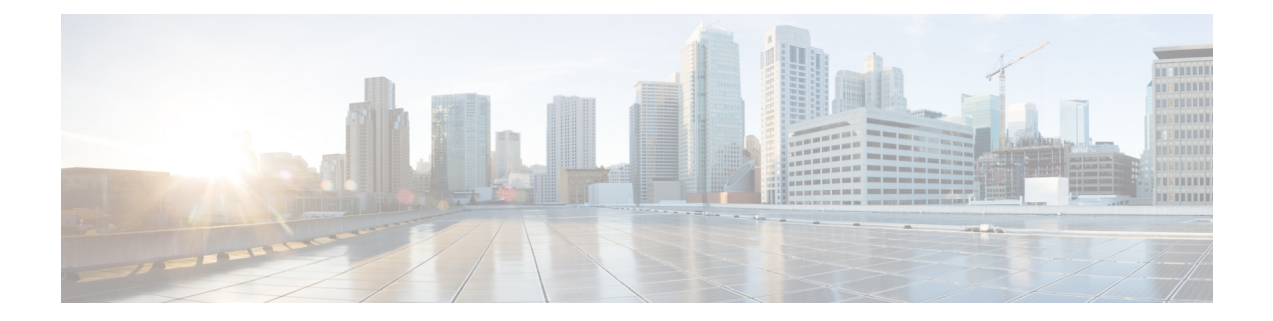

# **CiscoUnified CommunicationsOperating System Administration**

This chapter describes the procedure for accessing the Cisco Unified Communications Operating System Administration. This chapter also provides procedures for resetting a lost password.

- Login to Cisco Unified [Communications](#page-0-0) Operating System, on page 1
- Reset [Administrator](#page-1-0) or Security Password, on page 2

# <span id="page-0-0"></span>**Login to Cisco Unified Communications Operating System**

To access and login to Cisco Unified Communications Operating System from Unified CCX, follow this procedure:

**Note**

Do not use the browser controls (for example, the Back button) while you are using Cisco Unified Communications Operating System Administration.

## **Procedure**

- **Step 1** Log in to Unified CCX Application Administration web interface.
- **Step 2** From the Navigation menu in the upper-right corner of the Unified CCX Application Administration web interface, choose **Cisco Unified OS Administration** and click **Go**.

The Cisco Unified Communications Operating System Administration Logon web page appears.

You can also access Cisco Unified Communications Operating System Administration directly by entering the following URL: **Note**

https://<serverIP>/cmplatform

**Step 3** Enter your platform user credentials as configured during installation of Unified CCX.

The platform username and password get established during installation or created by using the command line interface. **Note**

#### **Step 4** Click **Submit**.

The Cisco Unified Communications Operating System Administration window appears.

# <span id="page-1-0"></span>**Reset Administrator or Security Password**

If you lose the administrator password orsecurity password, use the following procedure to reset the passwords.

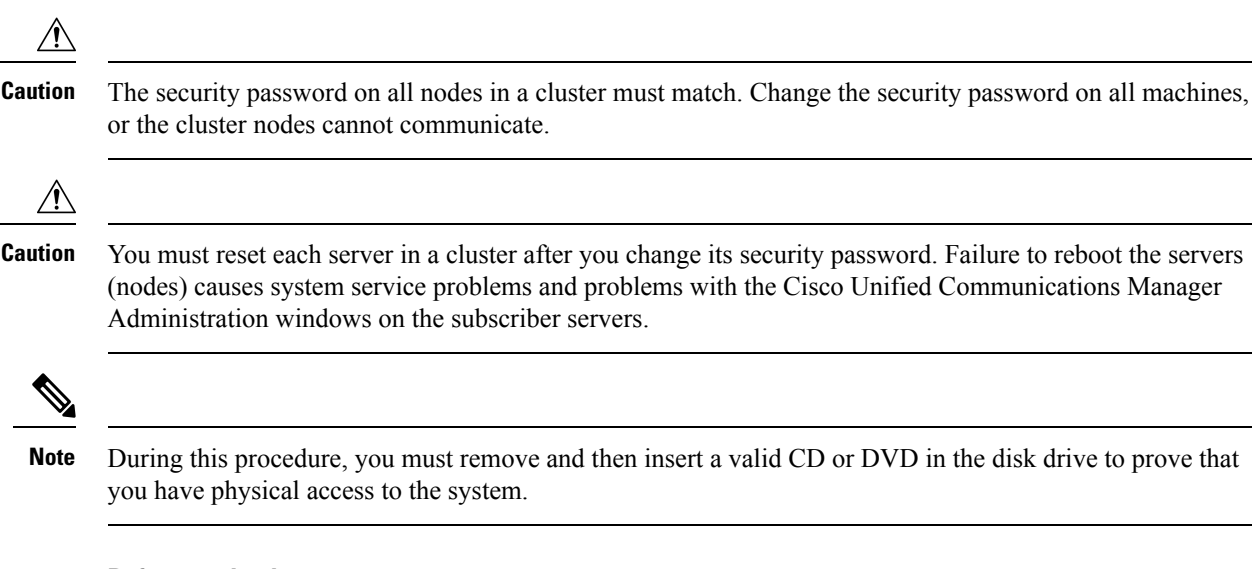

### **Before you begin**

To perform the password reset process, you must be connected to the system through the system console, that is, you must have a keyboard and monitor connected to the server. You cannot reset a password when connected to the system through a secure shell session.

### **Procedure**

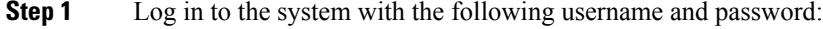

- a) Username: **pwrecovery**
- b) Password: **pwreset**

The **Welcome to platform password reset** window appears.

- **Step 2** Press any key to continue.
- **Step 3** If you have a CD or DVD in the disk drive, remove it now.
- **Step 4** Press any key to continue.

The system tests to ensure that you have removed the CD or DVD from the disk drive.

- **Step 5** Insert a valid CD or DVD into the disk drive. For this test, you must use a data CD, not a music CD. The system tests to ensure that you inserted the disk.
- **Step 6** After the system verifies that you have inserted the disk, you are prompted to enter one of the following options to continue:
- Enter **a** to reset the administrator password.
- Enter **s** to reset the security password.
- Enter **q** to quit.
- **Step 7** Enter a new password of the type that you chose.
- **Step 8** Reenter the new password.

The password must contain at least 6 characters. The system checks the new password for strength. If the password does not pass the strength check, you are prompted to enter a new password.

**Step 9** After the system verifies the strength of the new password, the password is reset, and you are prompted to press any key to exit the password reset utility.

I